## EX-12004-2

## **English**

## HARDWARE INSTALLATION

- 
- 
- 
- 
- 

## DRIVER INSTALLATION

## **Windows XP/ Vista/ 7/ Server 2003 & 2008 R2**

After starting Windows is recognizes a new "<mark>USB (Universal Serial Bus)-Controller</mark>". Start the<br>"**setup.exe**" file which is in the "**ASM3142**" folder (see picture):

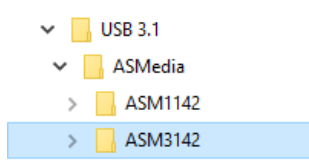

Follow the installation instructions and complete the installation.<br>Windows will now install automatically you right driver for your particular operating system. After<br>the installation the operating system detects the card

### CHECK INSTALLED DRIVER

Open the >**Device manager**<. Now you should see at "USB-Controller" the following new entry's:

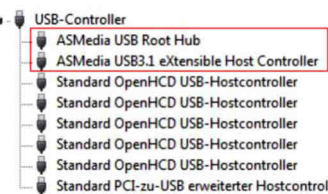

## EX-12004-2

## DRIVER INSTALLATION

For extra for the basic state of the state of the state of the state of the state of the state of the state of the state of the state of the state of the state of the state of the state of the state of the state of the st

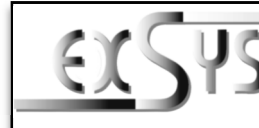

# **EX-12004-2**

### AnleitungVers. 1.0 / 13.08.19

## AUFBAU

**English** 

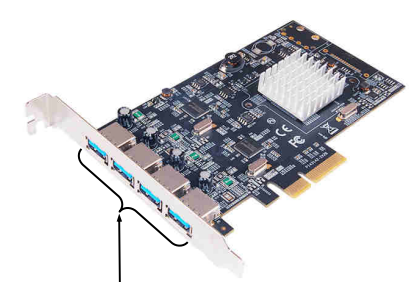

## BESCHREIBUNG & TECHNISCHE DATEN

Die EX-12004-2 ist eine USB 3.1 (Gen2) PCI-Express Karte. Sie ist mit 4 externen Ports ausgestattet, die jeweils 900mA Strom zu Verfügung stellen. Die EX-12004-2 unterstützt die volle Leistung von 900mA an allen vier externen Ports ohne das Sie zusätzlichen Strom vom PC- Netzteil benötigen. Sie unterstützt alle PCI-Express Slots von x4 bis x16. Der serielle PCI- Express Bus unterstützt optimal die Leistung des schnellen ASMedia Chipsatz. Die EX-12004-2 gewährleistet so eine sichere Datenübertragung und exzellente Performance von bis zu 10Gbit pro Sekunde! Die EX-12004-2 unterstützt alle USB Anschlüsse von 1.1 bis 3.1.**P1-P4:**  $4x$  externe USB 3.1 (Gen2) A-Buchse<br> **IREIBUNG & TECHNISCHE D**<br>
04-2 ist eine USB 3.1 (Gen2) PCI-Express Ka<br>
jeweils 900mA Strom zu Verfügung stellen<br>
m 900mA an allen vier externen Ports ohne<br>
ordigen. Sie unter

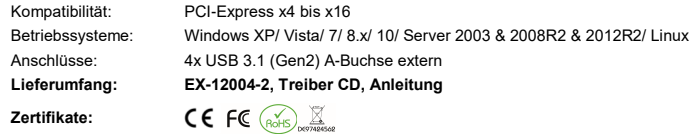

**USB 3.1 Pin's**

**Pin**

5

6

7

8

9

## **ANSCHLÜSSE**

**P1-P4:**

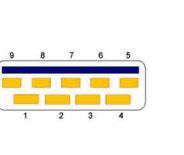

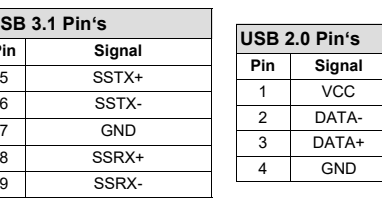

## EX-12004-2

## Deutsch

## EX-12004-2

## **Deutsch**

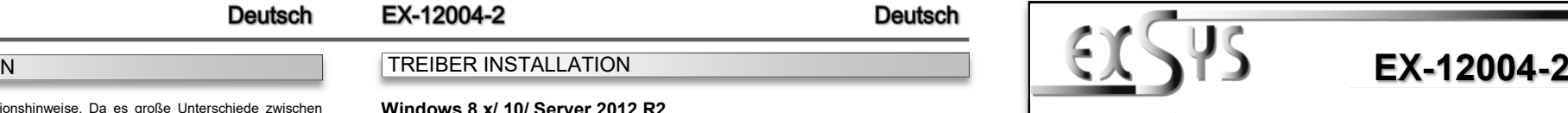

#### ManualVers. 1.0 / 13.08.19

## LAYOUT

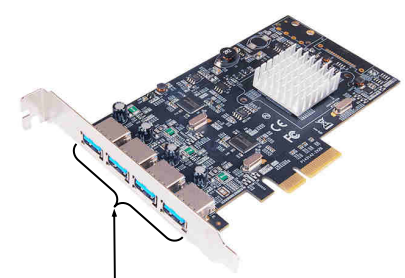

**P1-P4:** 4x external USB 3.1 (Gen2) A-Port

## DESCRIPTION & TECHNICAL INFORMATION

The EX-12004-2 is a plug & play high-speed USB 3.1 (Gen2) expansion card for the PCI-<br>Express Bus. The EX-12004-2 provides 4 external ports with 900mA a tower. There support the<br>full power of 900mA at the four external po

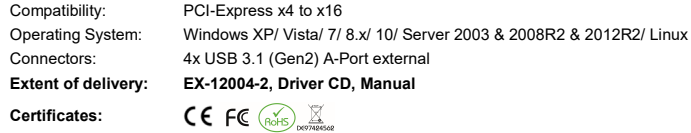

**USB 3.1 Pir Pin**

5

6

7

8

9

### **CONNECTORS**

### **P1-P4:**

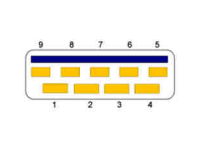

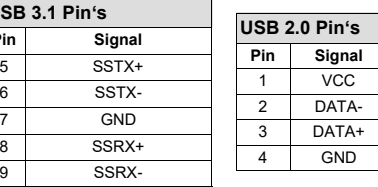

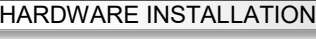

TREIBER INSTALLATION

Beachten Sie bitte die folgenden Installationshinweise. Da es große Unterschiede zwischen PC's gibt, können wir Ihnen nur eine generelle Anleitung zum Einbau der EX-12004-2 geben. Bei Unklarheiten halten Sie sich bitte an die Bedienungsanleitung Ihres Computersystems.

- 1. Schalten Sie Ihren Rechner und alle angeschlossenen Peripheriegeräte aus und ziehen Sie bei allen Geräten den Netzstecker.
- 2. Lösen Sie die Schrauben des Gehäuses auf der Rückseite Ihres Computers und entfernen Sie vorsichtig das Gehäuse.
- 3. Suchen Sie jetzt einen freien PCI-Express Steckplatz und stecken Sie die EX-12004-2 vorsichtig in den ausgewählten PCI-Express Steckplatz ein. Beachten Sie, das die EX-12004-2 korrekt eingesteckt ist und das kein Kurzschluss entsteht.

 Windows erkennt beim Start einen neuen "**USB (Universal Serial Bus)-Controller**". Legen Sie nun die Treiber CD in Ihr CD-Rom Laufwerk (z.B. Laufwerk D:) ein und starten Sie das "**setup.exe**" welches sich im Ordner "**ASM3142**" befindet (siehe Abbildung):

- 4. Danach befestigen Sie die EX-12004-2 mit einer Schraube am Gehäuse.
- 5. Jetzt das Computergehäuse mit den Schrauben wieder schließen.

**Windows XP/ Vista/ 7/ Server 2003 & 2008 R2**

### **Windows 8.x/ 10/ Server 2012 R2**

TREIBER INSTALLATION

 Nach Abschluss der Hardwareinstallation erkennt das Betriebssystem die EX-12004-2 automatisch und installiert diesen.

#### ÜBERPRÜFEN DES INSTALLIERTEN TREIBER

 Öffnen Sie den <sup>&</sup>gt;**Geräte-Manager**<. Jetzt müssten Sie unter "**USB-Controller**" folgende Einträge sehen:

> $\vee$  **Ü** USB-Controller ASMedia USB 3.1 eXtensible-Hostcontroller - 1.10 (Microsoft) Standard OpenHCD USB-Hostcontroller Standard OpenHCD USB-Hostcontroller Standard OnenHCD USB-Hostcontroller Standard PCI-zu-USB enveiterter Hostcontroller Standard PCI-zu-USB erweiterter Hostcontroller USB-Root-Hub  $HCD, D<sub>0</sub>$ <sub>b</sub> $H<sub>1</sub>$ USB-Root-Hub USB-Root-Hub (USB 3.0)

Sind diese oder ähnliche Einträge vorhanden, ist die Karte richtig installiert.

#### **Linux**

 Nach Abschluss der Hardwareinstallation erkennt das Betriebssystem die EX-12004-2 automatisch und installiert diesen.

#### ÜBERPRÜFEN DES INSTALLIERTEN TREIBER

Jetzt müssten Sie folgenden Eintrag sehen:

#### 04:00.0 USB controller: ASMedia Technology Inc. Device 1242

Sind diese oder ähnliche Einträge vorhanden, ist die Karte richtig installiert.

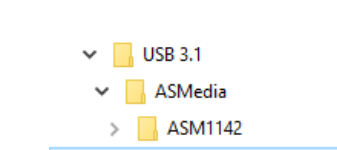

Folgen Sie den Installationsanweisungen und schließen Sie die Installation ab.

Windows installiert jetzt automatisch den richtigen Treiber für das jeweilige Betriebssystem. Nach der Installation der Treiber erkennt das Betriebssystem automatisch die Karte und installiert diese.

ASM3142

### ÜBERPRÜFEN DES INSTALLIERTEN TREIBER

 Öffnen Sie den <sup>&</sup>gt;**Geräte-Manager**<. Jetzt müssten Sie unter "**USB-Controller**" folgende Einträge sehen:

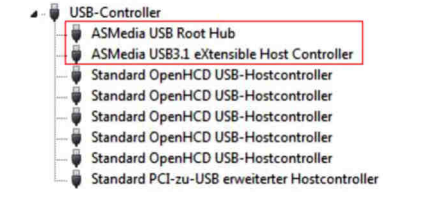

Sind diese oder ähnliche Einträge vorhanden, ist die Karte richtig installiert.